## Observations – Documenting/ Viewing Orthostatic Blood Pressures

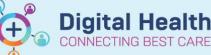

Digital Health Quick Reference Guide

## This Quick Reference Guide will explain how to:

Document and View Orthostatic Blood Pressure

## **Documenting / Viewing Orthostatic Blood Pressure**

## **Documenting/Viewing Orthostatic Blood Pressure**

- From the Table of Contents (TOC), select Interactive View and Fluid Balance (iView) page.
- 2. Select Adult Systems Assessment band
- Under VITAL SIGNS section, document the orthostatic blood pressure

Note: if you cannot find SBP/DBP
Supine/Sitting/Standing fields, Look up Access and Set
Up - Customising Interactive View and Fluid Balance
(iView) QRG to add it to iView.

- From the TOC, select Observation Chart and Refresh
- Go to the Blood Pressure Header and click on Orthostatic
- Tick/Untick the options to filter which blood pressure to view

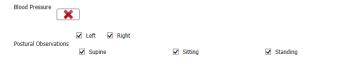

Hover over the observation point to view the blood pressure

8. Select the **red** cross to close the window

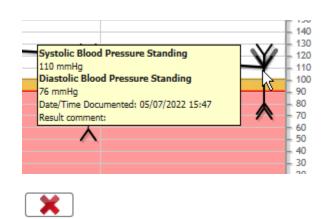

Interactive View and Fluid Balance

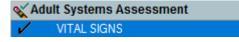

| SBP/DBP Supine   | mmHg 120/80        |
|------------------|--------------------|
| SBP/DBP Sitting  | mmHg <u>123/75</u> |
| SBP/DBP Standing | mmHg 110/76        |

**Observation Chart** 

Blood Pressure (SBP is the trigger) Add Orthostatic

✓ Other/unknown